# **Windows11 標準メールの設定**

1. メールアプリを起動します。

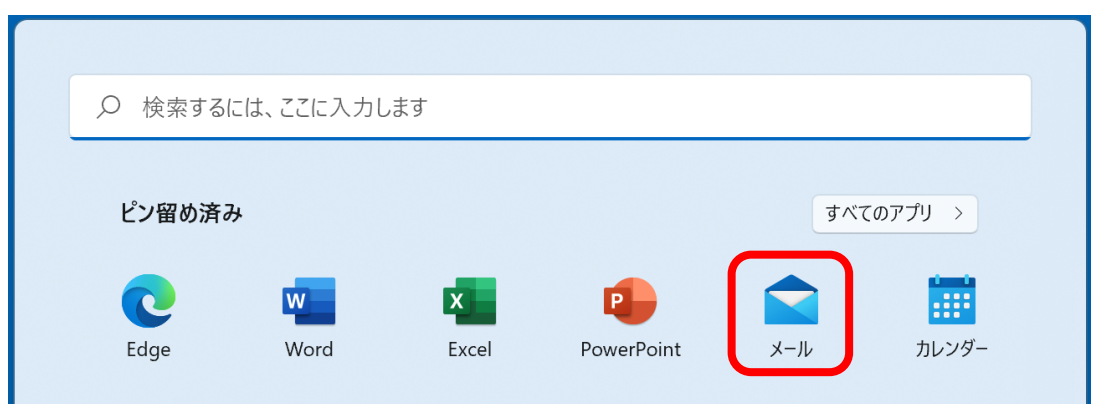

下図のように [アカウントの追加]画面が表示された場合は、4. へお進みください。

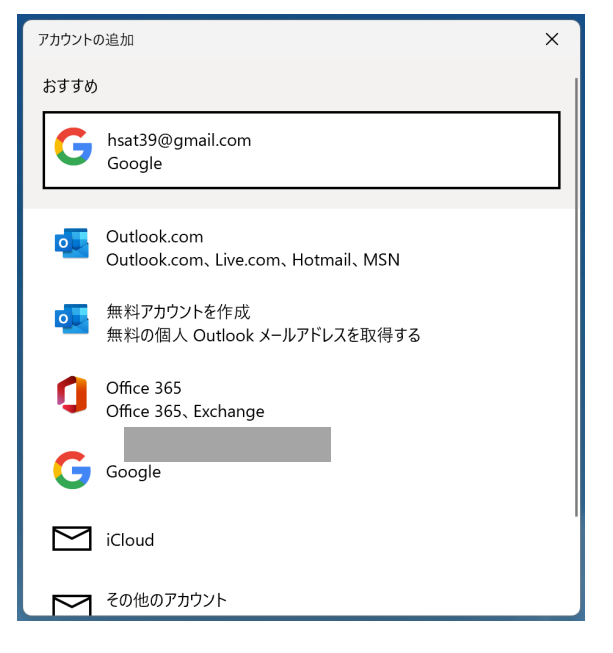

2. [アカウント]をクリックします。

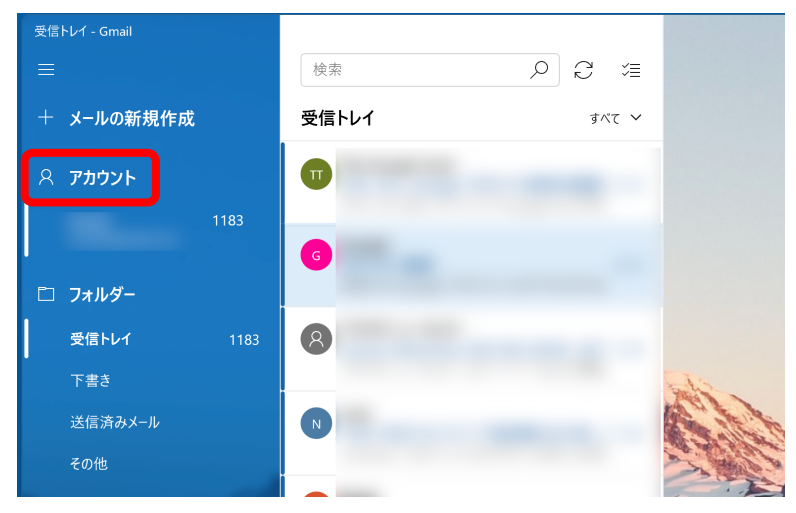

3. 右側に [アカウントの管理] 画面が表示されます。

[アカウントの追加]をクリックします。

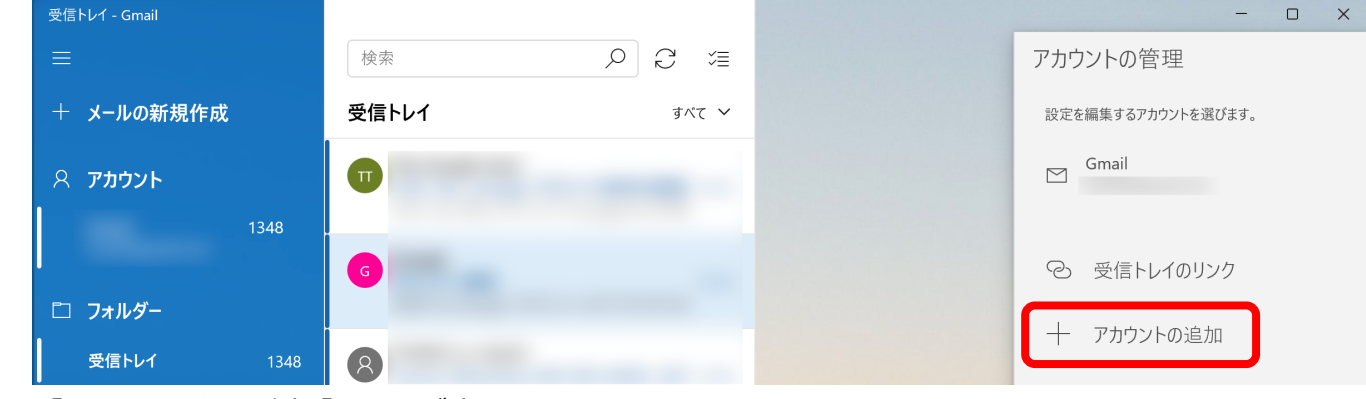

4. [アカウントの追加]画面が表示されます。

画⾯の⼀番下までスクロールし[詳細設定]をクリックします。

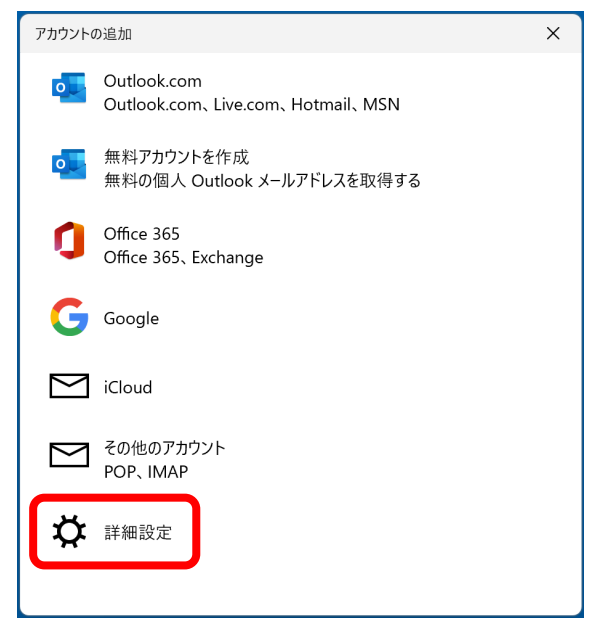

5. [インターネットメール]をクリックします。

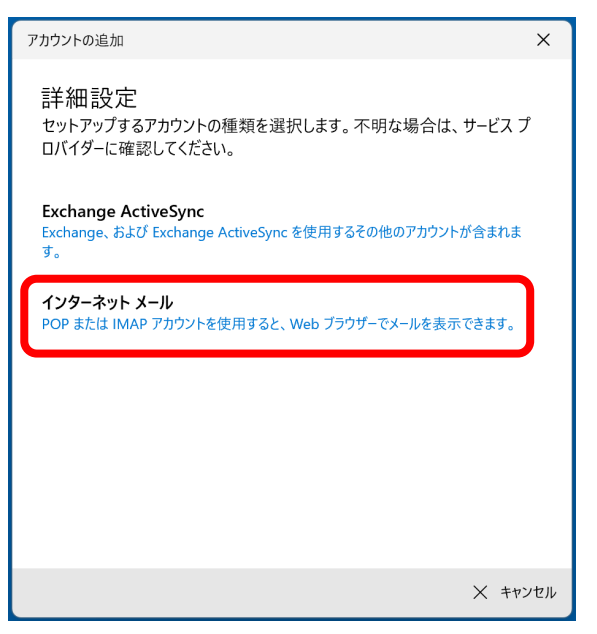

6. 「エヌ・シィ・ティ インターネットサービス 登録確認書」と以下右側の表を参照して各項目 を設定し、[サインイン]をクリックします。

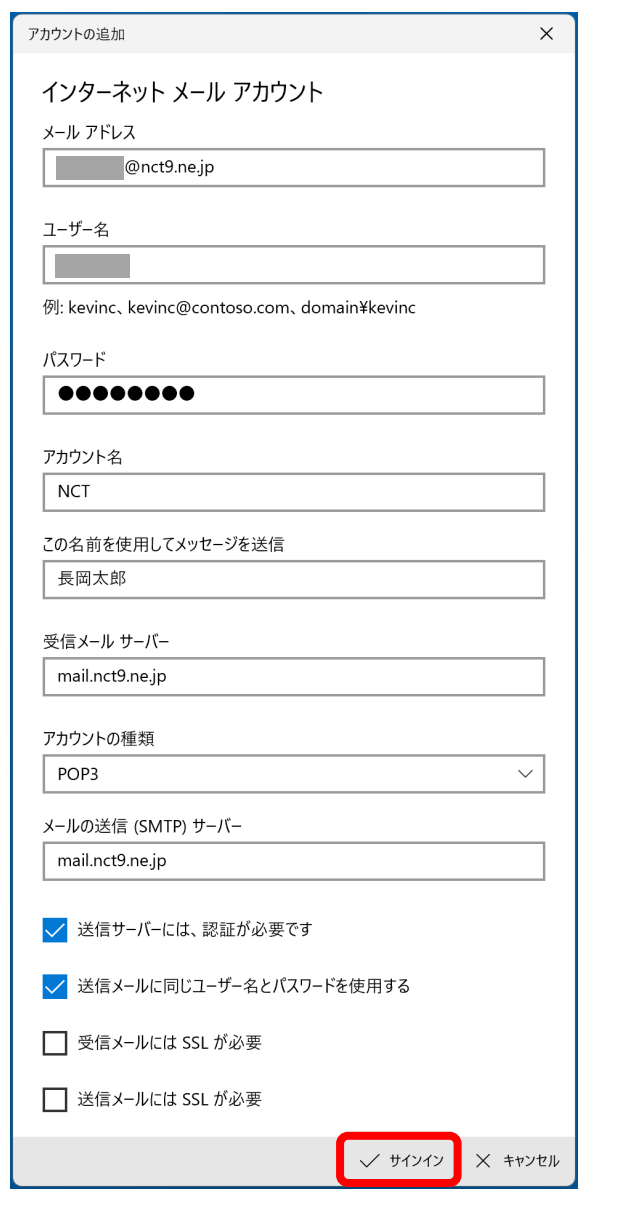

7.

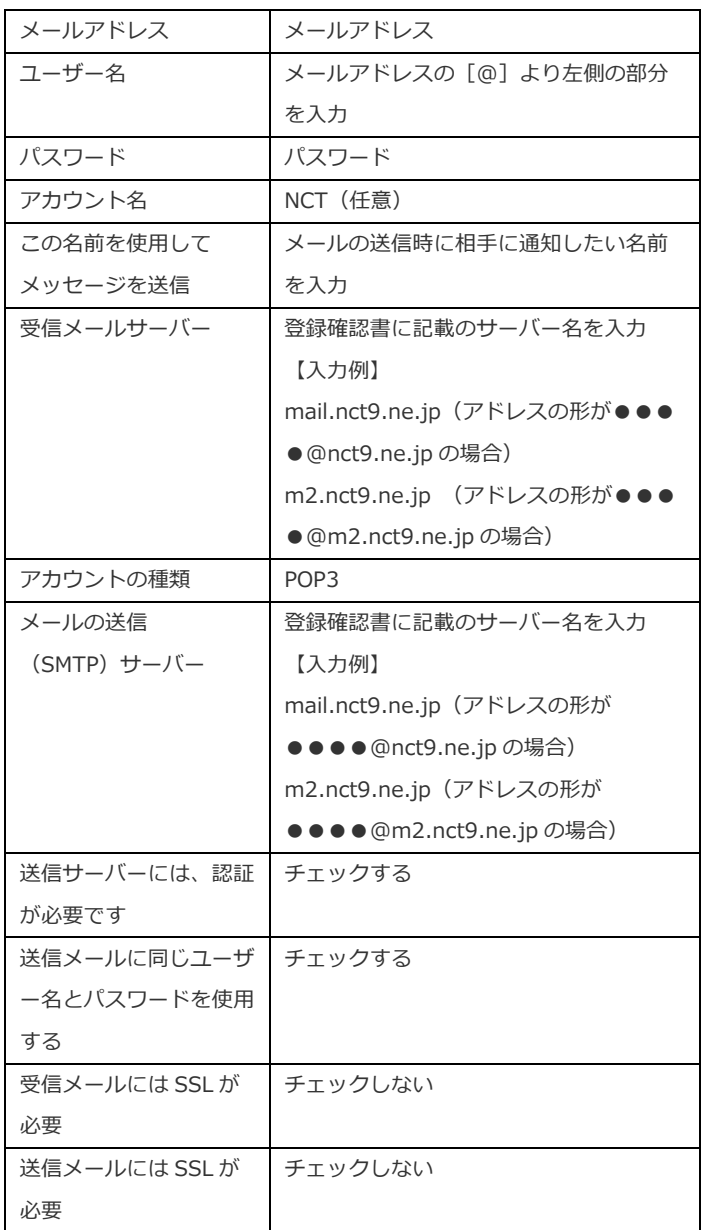

8. [すべて完了しました]と表示されたら [完了]をクリックします。

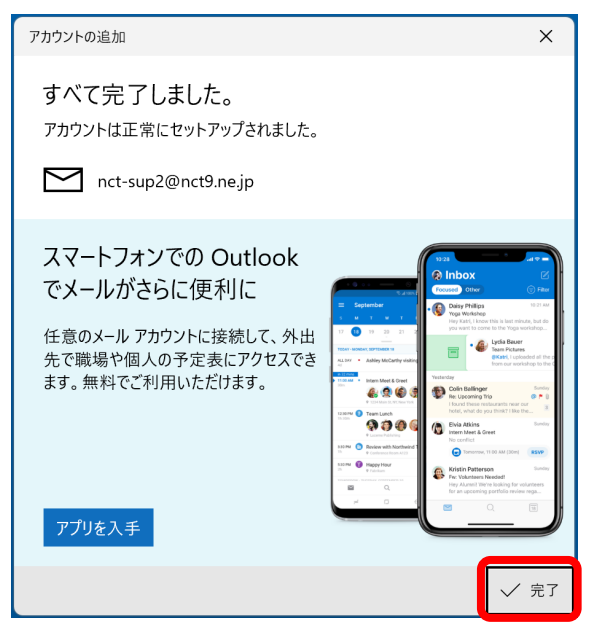

9. 設定が間違っている場合

「アカウント NCT にアクセスできませんでした。このデバイスと同期するには、パスワード を更新するか、アカウントのアクセス許可を付与する必要があります」と表示されるか、メー ルアドレスの横に三角の警告マークが表示された場合は、設定内容に誤りがある可能性があり ます。この場合、設定内容を削除して再度設定する必要があります。

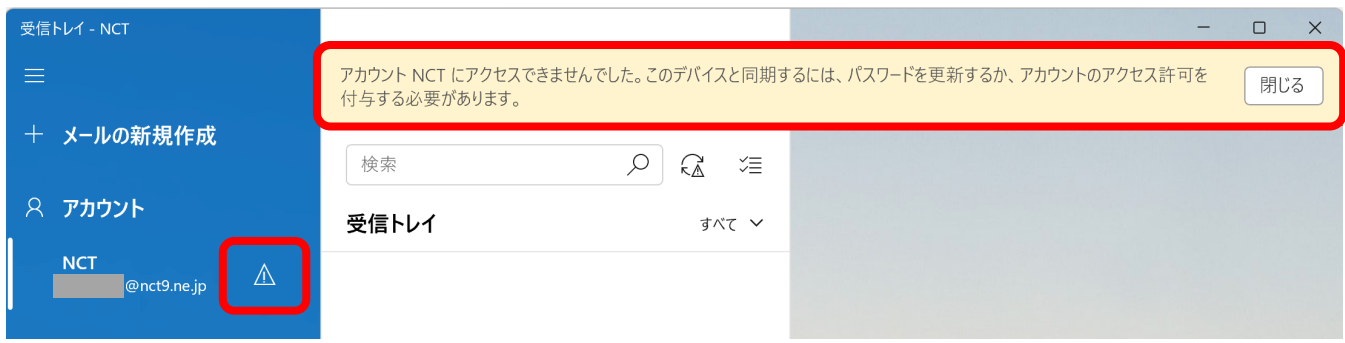

設定内容を削除するには、「アカウント]をクリックします。

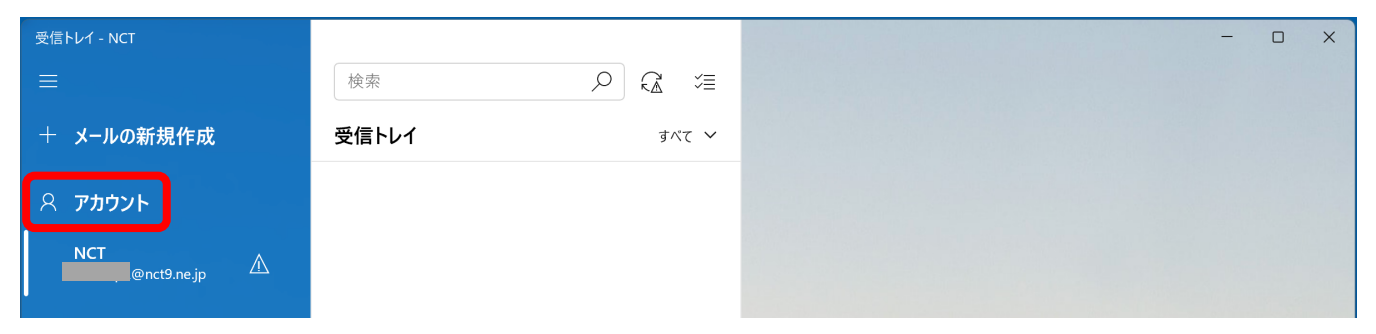

#### 右側に [アカウントの管理] 画面が表示されます。

### [NCT ●●●●@nct9.ne.jp 注意が必要です]をクリックします。

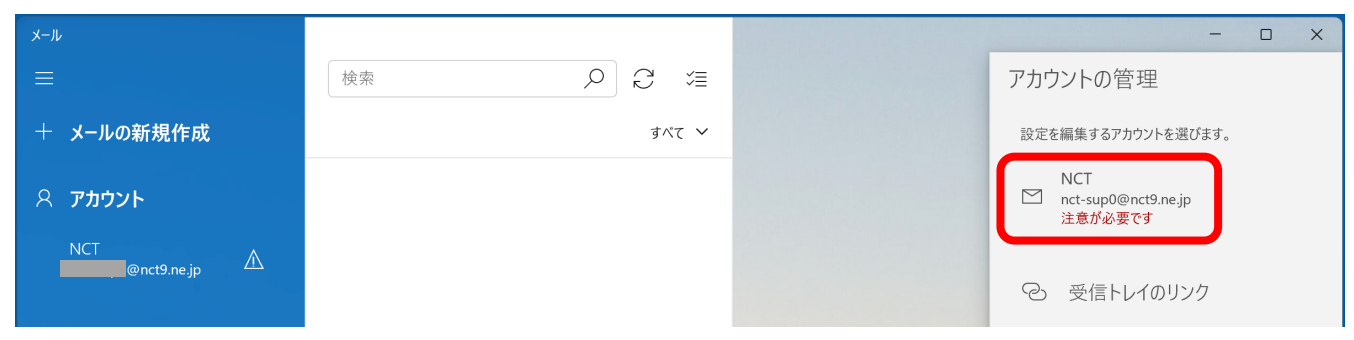

### [設定の変更]をクリックします。

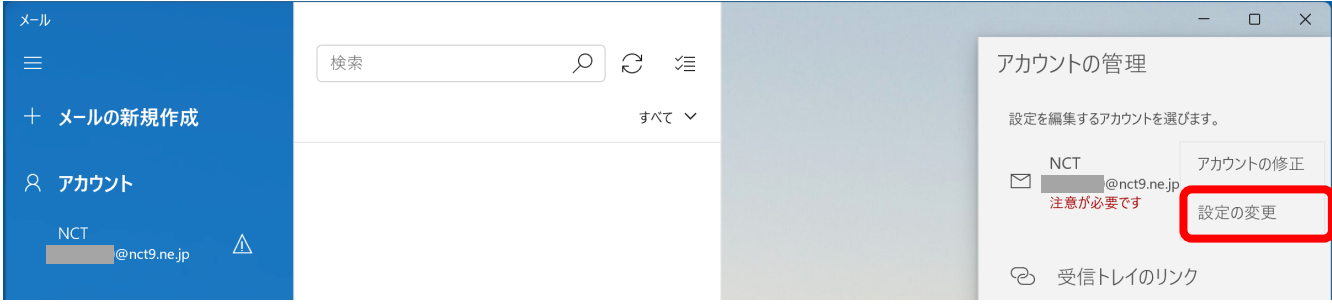

## [アカウントの削除]をクリックします。

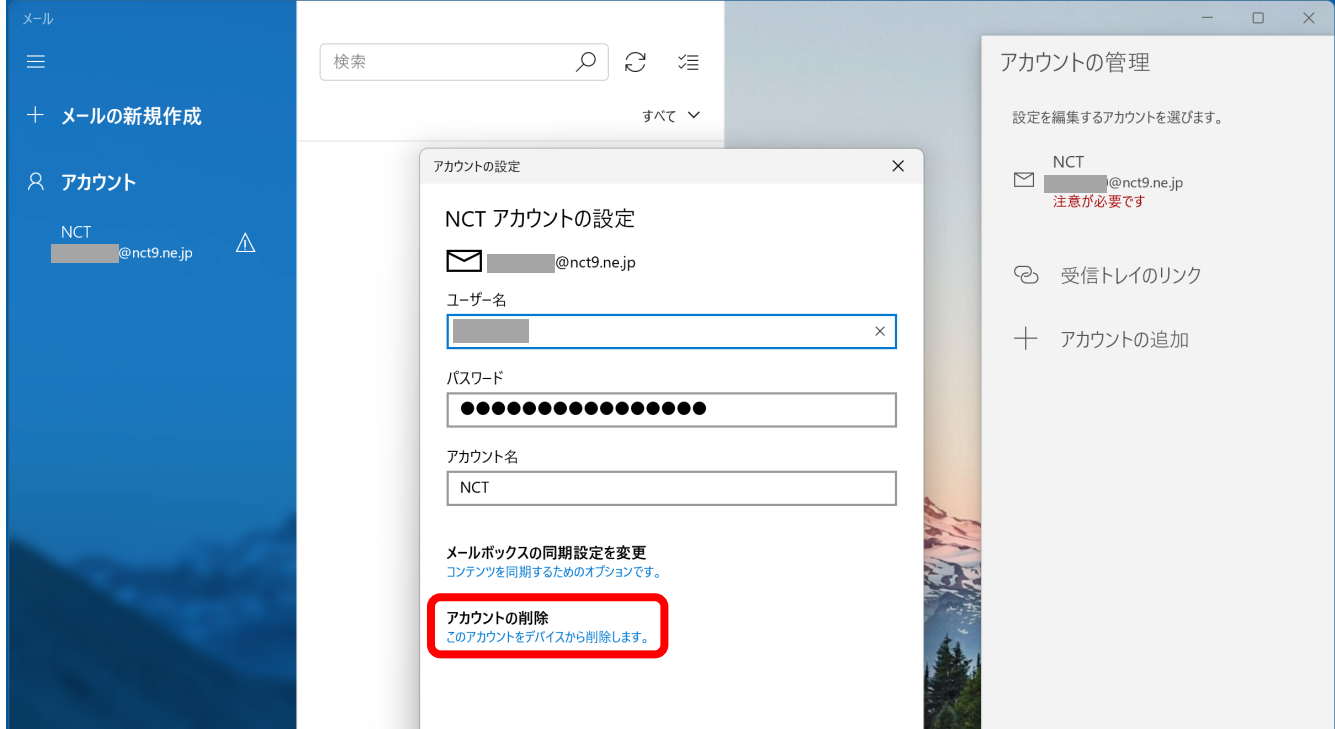

## [削除] をクリックします。

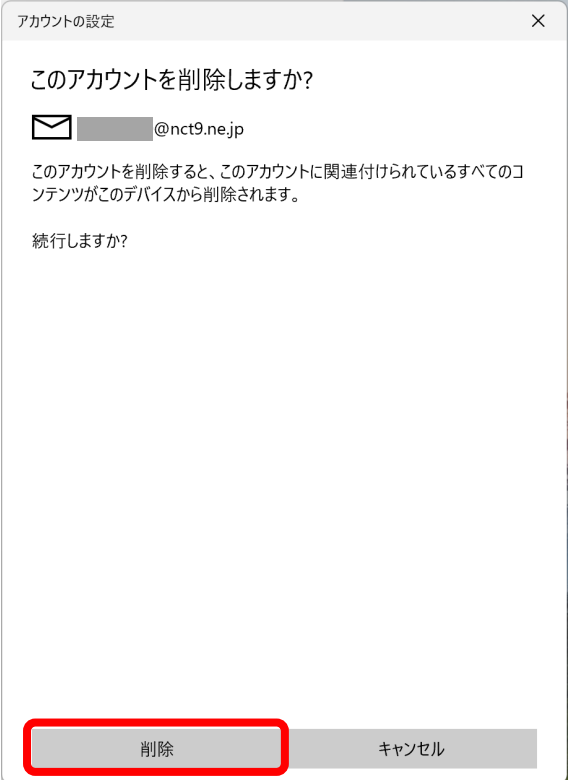

2.に戻って再度設定してください。

10. [Microsoft Outlook テスト メッセージ]が受信されましたら、設定完了です。

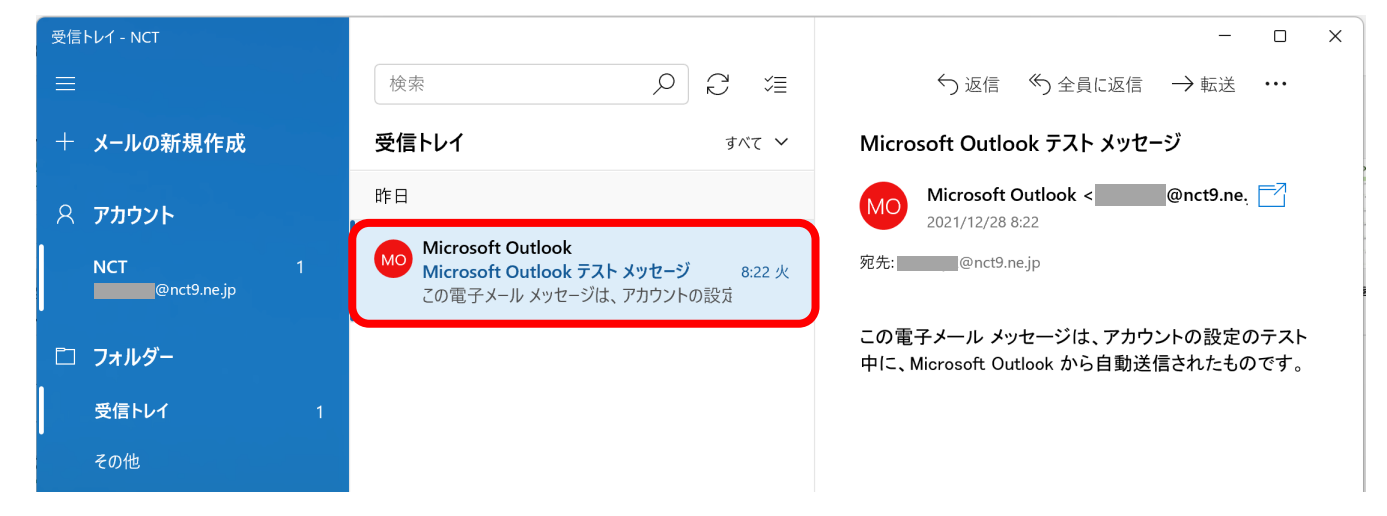